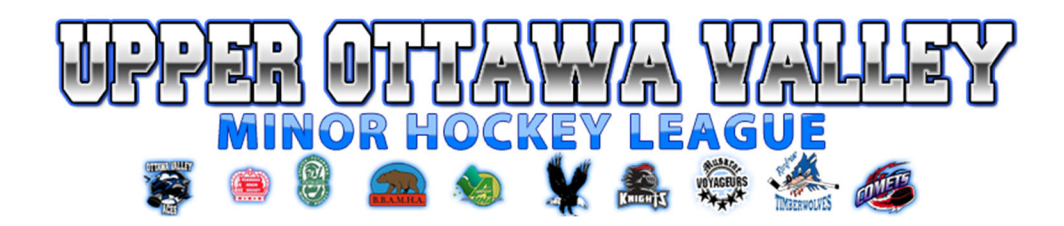

There is a new version of the Hockey Canada Registry (HCR 3.0), called HCR 3.0 Spordle. HCR 3.0 replaced the following platforms:

- e-Hockey
- HCR Online Registration
- Hockey Canada Registry

All activity and information that was previously created and used within these platforms now reside within HCR 3.0. As a result, three user logins are now combined into one. All users are required to create a login for HCR 3.0 as no user accounts from the above platforms have been migrated over.

**If you already have an HCR 3.0 account you do not need to create a new one.** Log in with your existing information and follow the instructions below entitled **Registering for Eganville Minor Hockey**.

If you have never registered a participant for minor hockey before or have not registered a participant since 2020, you will need to create a new account.

Please review the following steps to help you create a new HCR 3.0 Spordle Account and link your existing Hockey Canada ID and/or your player(s) Hockey Canada ID to this new account. This should be done prior to registering for minor hockey for the 2021-2022 season so you have access to your player(s) Hockey Canada ID that will be required for registration.

As a first-time user, click "Sign Up"

**Step 1**: Visit the Hockey Canada 3.0 Spordle Log-In Page. https://account.spordle.com/login

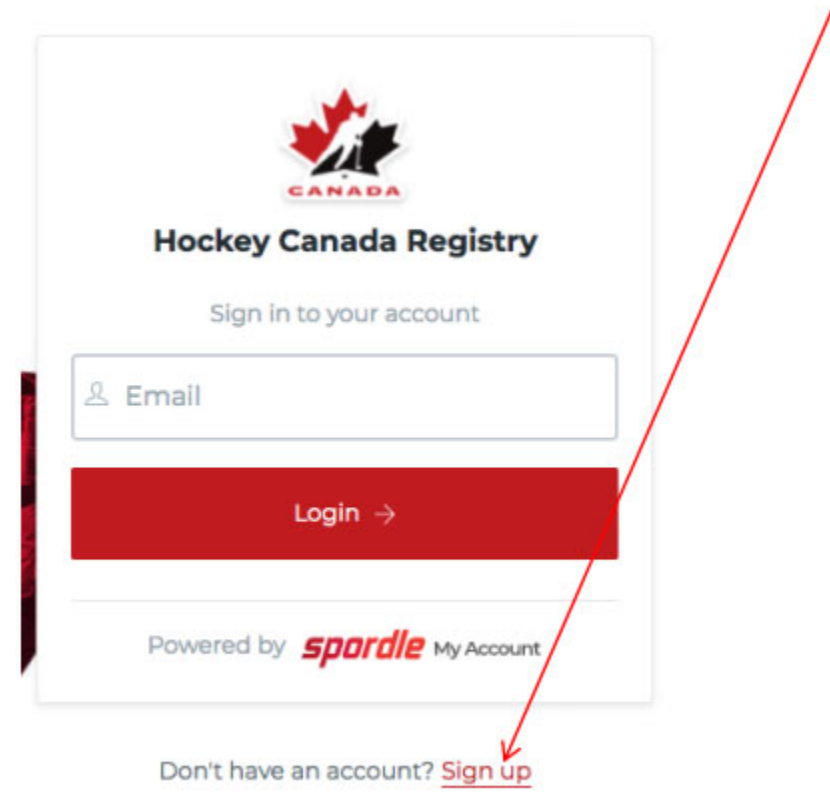

**Step 2:** Enter an email address you want to use for your account. Note: It is recommended this be a personal email address and not a business one.

**Step 3:** Complete the information requested for the account holder (email address will auto populate with the email you provided in the prior screen). Click "Sign up".

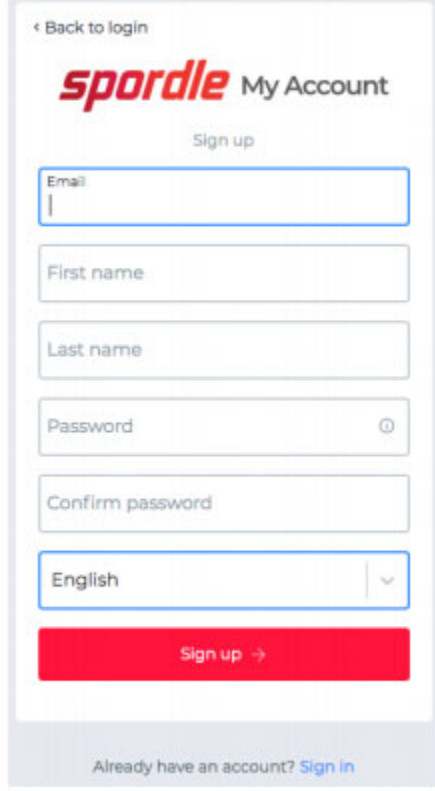

**Step 4**: A verification code will be emailed to the email address provided for the account holder. Enter this code when prompted then click "Verify".

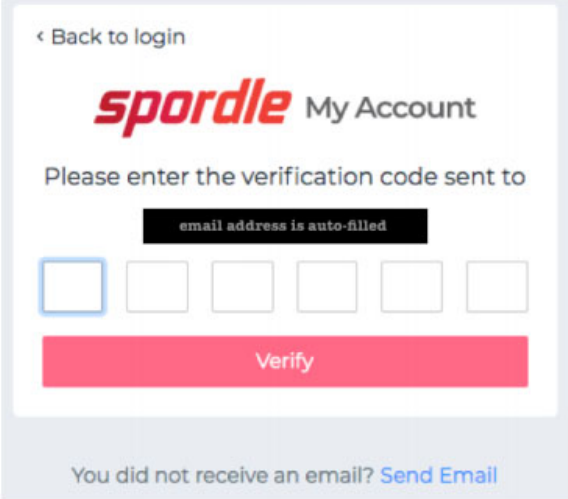

**Step 5:** Login to the new HCR 3.0 Spordle My Account with the email & password created. **https://account.spordle.com/login**

**Step 6:** Read and accept the Hockey Canada Registry Spordle Terms and Conditions.

**Step 7:** The newly created account dashboard will appear. To link member Hockey Canada ID profile(s) to the account and confirm the relation to the account holder, beside

"My Members", click "Link a Member".

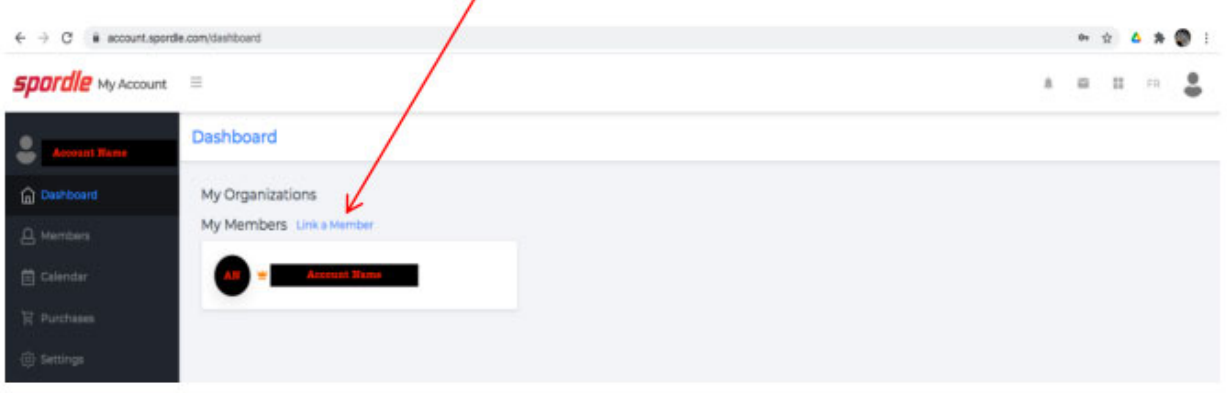

**Step 8:** To search a member by name and date of birth, complete this information or if you know the HCR Number (Hockey Canada ID) of the member, enter that. Click "Search".

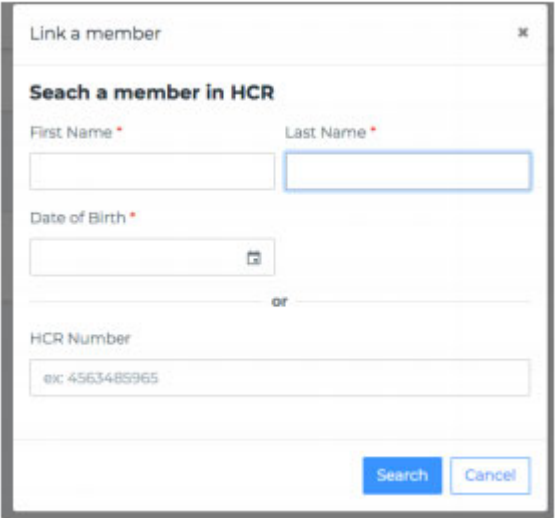

**Step 9:** Confirm the profile listed under "Existing profiles" matches the member you searched

Ñ

for. Beside the correct member name, click "Link this member".

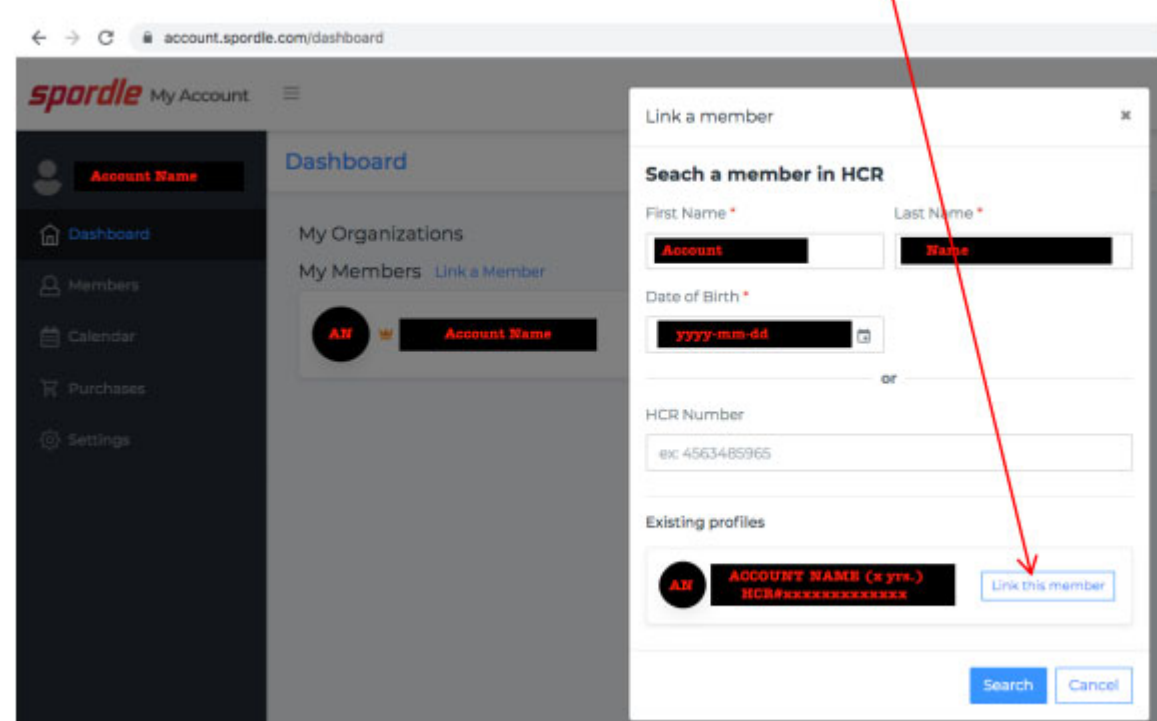

**Step 10:** Relation is who the account holder is to the member. If the member is yourself, scroll down and select "Self" or if the member is your child, select "Parent" or other applicable option. Once selected, click "Link" to complete linking the member to the account.

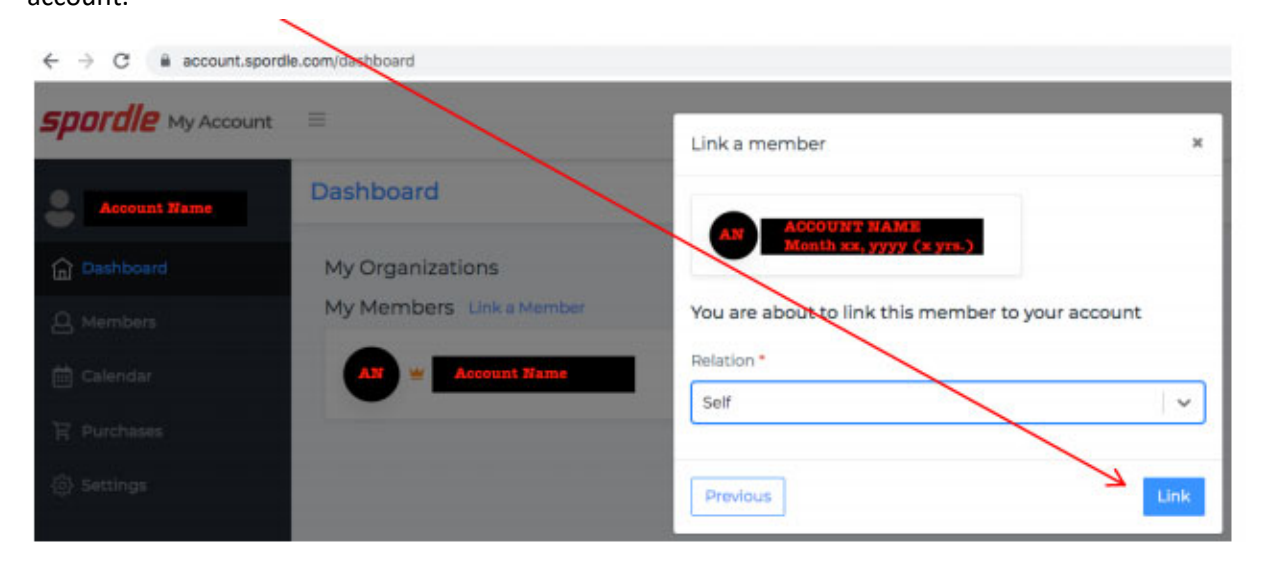

**Step 11:** The member has been successfully linked to the HCR 3.0 account and will now appear on the account Dashboard. Repeat steps 8 through 10 for every family member you would like to link to your HCR 3.0 account. If you have multiple children to register, they must ALL be linked to your account before proceeding. If any one of them has not played hockey before, you must contact the Eganville Registrar before registering online.

*This is also necessary to be eligible for the multi-player discount for three or more children participating.* 

**ALL PLAYERS EVEN THOSE WHO ARE TRYING OUT FOR ACES AND TITANS MUST REGISTER IN THEIR HOME ASSOCIATION FIRST. IN THOSE SITUTATIONS PLEASE USE THE ACES/TITANS TRYOUTS REGISTRATION OPTION for your HOME ASSOCIATION AS WELL AS COMPLETING THE ACES REGISTRATION process.**

# **REGISTERING FOR EGANVILLE MINOR HOCKEY:**

## **Step 1:**

In your Dashboard, select the "Register" button seen under "My Organization" on the HCR 3.0 Spordle.

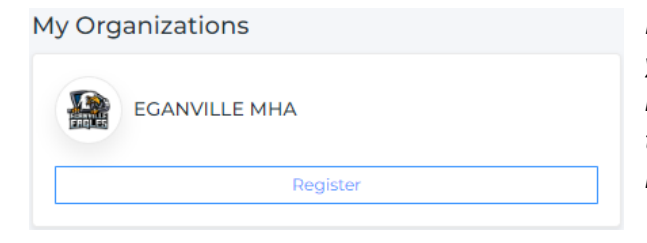

*If only another Minor Hockey Association is listed, (ie you previously belonged to another association) do not continue and contact the Eganville Registrar with the player information. A player transfer may be required.* 

# **Step 2:**

You will be taken to the Eganville MHA Registration page. Select **REGISTER NOW** to begin the process.

Note: If selecting *Register Now* takes you to the Eganville Minor Hockey web site, that indicates the registration process is not open. Contact the EDMHA Registrar.

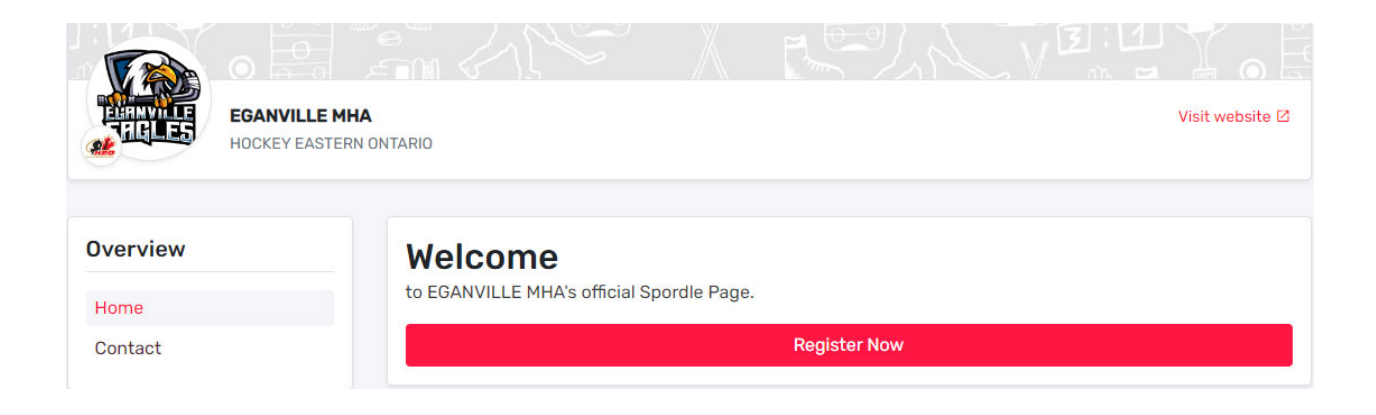

Three options will be displayed:

**Eganville Minor Hockey House League Registration** – For all House League players.

**Valley Storm Registration (Home Association)** – For any player that intends to try out for Valley Storm, U11 to U18. If you are unsure whether your player will try out, register under this option.

**Aces / Titan Registration (Home Association)** – For any player that intends to try out for Aces or Titans. Registration under their home association is required prior to participating in any tryout. No payment is required.

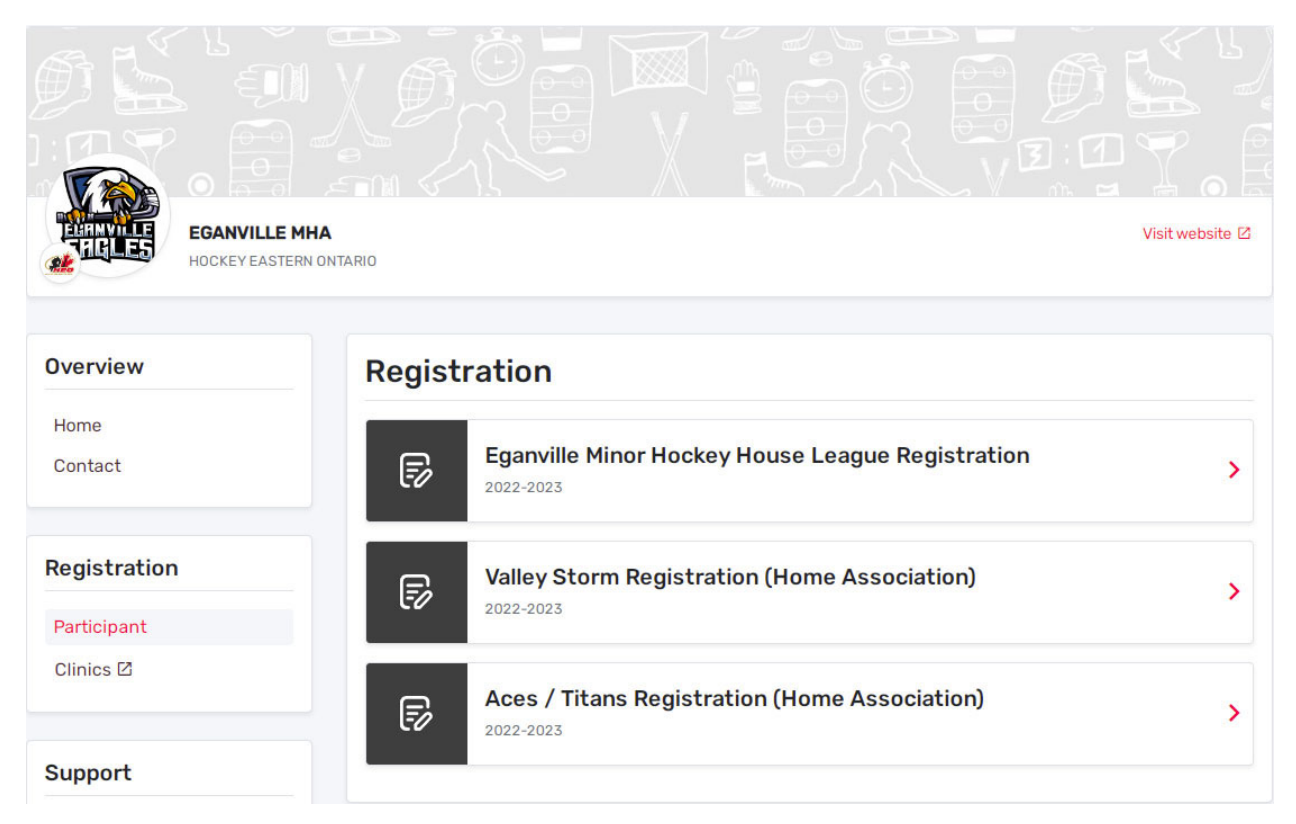

Select the registration option that is appropriate to the participant you intend to register and on the next screen select the **REGISTER NOW** button.

**Note that the Registration Fee for Valley Storm may appear higher than expected.** The fee shown in this area **includes** the mandatory try out fee, despite that it is also shown separately. You will not be billed twice. The tryout fee will no longer be collected at the first tryout ice time.

A pop up will appear to confirm if you are registering an Existing Participant (someone who has played in minor hockey before) or would like to create a New Participant (never played organized hockey before).

If your child has never played hockey before with any association, select Register a New Participant and complete all the fields.

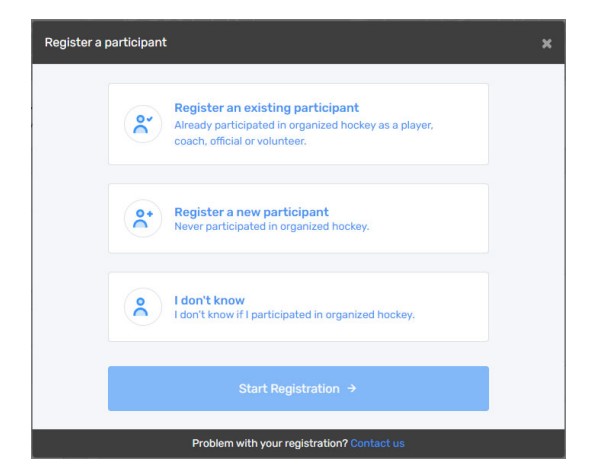

**IMPORTANT:** If you have multiple children to register, they must ALL be linked to your account before proceeding.

## **Step 3:**

Select the player you wish to register. You may need to validate certain information (address, phone number). Based on their age (as of December 31st) the appropriate level of hockey will be able to be selected.

If registering under Valley Storm, the next window will add the tryout fee. This is mandatory for all participants trying out for Valley Storm. The tryout fee will no longer be collected at the arena. Do not add any more than the one already included. Click Next.

Review and accept all of the waivers, including Rowan's Law. Click Next for each one.

You will be asked if you wish to register another participant. If you have another child to register, select that option and complete the same steps for every player. If you have three or more players, you MUST add all players before proceeding otherwise the multi-player discount will not be applied. Note: If you are eligible for the multi player discount but some are to be registered under both house league and Valley Storm, complete the registrations, and then contact the EDMHA Treasurer who will adjust the required payment amount.

## **Step 4:**

Select Proceed to Checkout. An order summary will appear showing the registration fee and tryout fee (if applicable) for each player. Click Next.

## **Step 5:**

You may choose to make payment in full or over installments. Note that this registration system will NOT take payment, you will still be required to submit payment by eTransfer or Cheque once the registration has been completed.

If wish to pay in installments, please contact the EDMHA Treasurer to make the installment arrangements.

Note that the registration fee must be paid in full prior to your child participating on ice.

Instructions for making your payment will be included on your receipt. Once you have made your selection, click Next.

## **Step 6:**

Review the terms and conditions, and click Next.

## **Step 7:**

Select whether you intend to make payment by Cheque or eTransfer and click Next.

## **YOUR REGISTRATION IS NOW COMPLETE!**